# Sign In - Weekly Sign In/Out - Period - PDF

Last Modified on 07/17/2019 3:40 pm EDT

#### Report Description

The Weekly Sign In/Out - Period displays a check in/out for students, along with headcount checks throughout the day. It also displays the name of the teacher assigned to the classroom.

#### Report Conditions

Center is required

#### Sample Report

Click the report name to view a sample: Weekly Sign In\_Out - Period.pdf

## Accessing the Report

1. From the Reports menu, click Room/Program

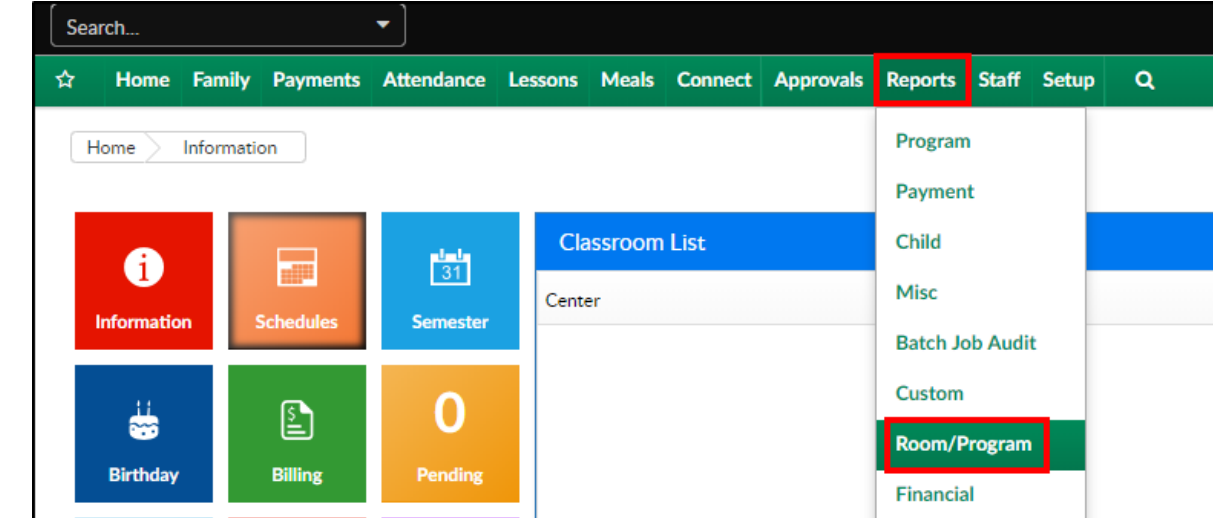

2. From the Report Category drop-down, select Sign In

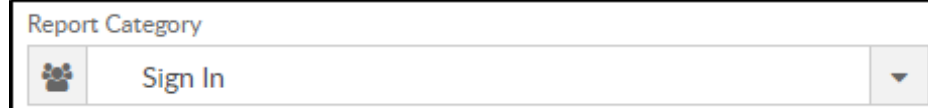

3. Choose Weekly Sign In/Out - Period - PDF from the Report drop-down

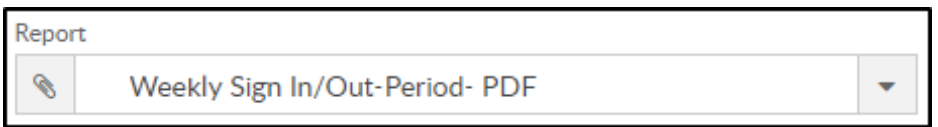

4. Select any necessary Search Criteria

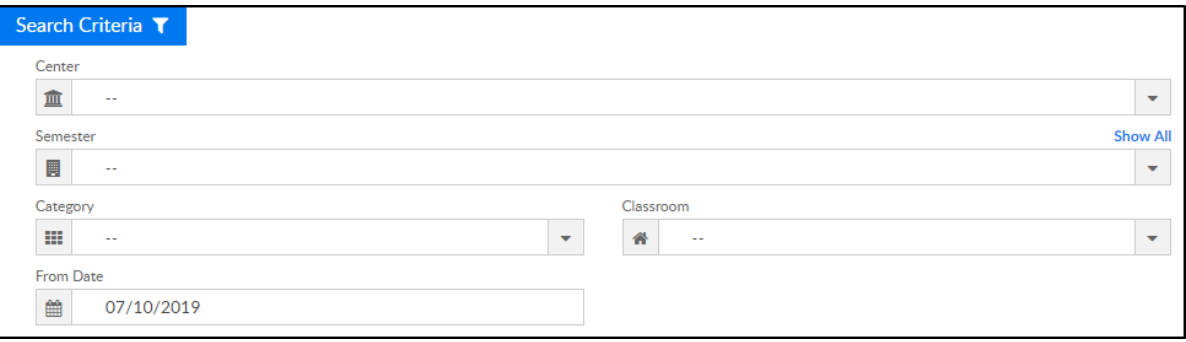

- Center select the center from the drop-down, leaving blank will not pull any data
- Semester choose a semester
- Category select a category to view students by category
- Classroom choose a classroom from the list, if applicable
- From Date the sign in sheet will pull for the week of the selected date
- 5. Click Create Report. The requested report will open

### Report Fields

- Center Name
- Classroom
- Teachers
- Child's Name
- Monday-Friday
	- Time In
	- Time Out